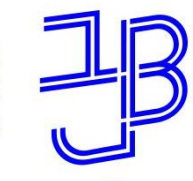

המרכז להוראה ולמידה مركز تدريس وتعلم The Teaching & Learning Center

# **סדנת הגדרת מבחן רב-ברירה מקוון ב-moodle**

### **צוות המרכז להוראה ולמידה**

[T.L.Center@beitberl.ac.il](mailto:T.L.Center@beitberl.ac.il) :ל"דוא

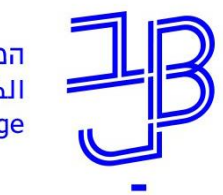

### **מה בסדנה?**

- בבחינות סמסטר ב' תש"ף מוצעת לכם גם האפשרות לקיים את הבחינות באופן מקוון באמצעות מערכת moodle.
	- לביצוע מבחן רב-ברירה מקוונן ב-moodleיש לפעול בשלושה צעדים:
- ✓ **צעד א' – הכנת השאלות ושליחתן למדור בחינות ליצירת מאגר השאלות**
- ✓ **צעד ב' – ארגון הקטגוריות במאגר השאלות ב-moodle**
	- ✓ **צעד ג' – יצירת והגדרת הבחינה ב-moodle**
	- ✓ **צעד ד' – תוצאות המבחן, ציונים והזנתם למידע האישי**

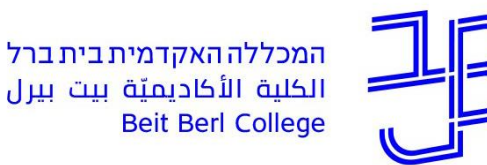

המרכז להוראה ולמידה مركز تدريس وتعلم The Teaching & Learning Center

## **צעד א' הכנת השאלות ושליחתן למדור בחינות ליצירת מאגר השאלות**

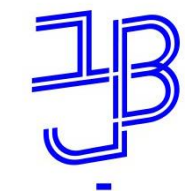

# **סדר הפעולות ליצירת שאלות רב-ברירה**

- .1 צרו את שאלות רב-הברירה של המבחן במסמך Word בהתאם [להנחיות של מדור בחינות](https://www.beitberl.ac.il/centers/horaa-lemida/emergency/documents/sheelon.pdf).
	- .2 את קובץ שאלות הבחינה יש לשלוח למדור בחינות בכתובת: [Exams@beitberl.ac.il](mailto:Exams@beitberl.ac.il)
- .3 לאחר שתעבירו להם את קובץ המבחן הם ייצרו באתר הקורס שלכם ב-moodle את מאגר השאלות לבחינה. תהליך זה ייקח עד מספר ימים מזמן הגשת הקובץ. רצוי לשלוח שבועיים לפני מועד המבחן כדי שהמאגר יופיע באתר הקורס שבוע לפני מועד המבחן.

הערה: יש אפשרות **להוסיף** לבחינה שאלות פתוחות. הנחייה לכך תינתן במרכז הוראה ולמידה לאחר שמאגר השאלות הסגורות יופיע באתר הקורס.

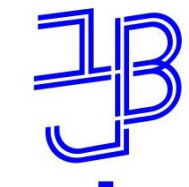

### **אפשרות להוספת שאלות פתוחות**

- יש אפשרות **להוסיף** לבחינה שאלות פתוחות.
- יש לעשות זאת רק **לאחר** שמאגר השאלות הסגורות יופיע באתר הקורס.
	- הסבר כיצד לעשות זאת בשלב הבא.

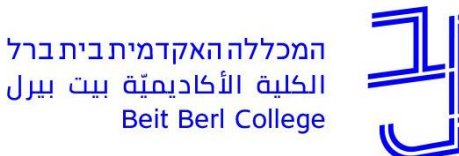

המרכז להוראה ולמידה مركز تدريس وتعلم The Teaching & Learning Center

## **צעד ב' ארגון הקטגוריות במאגר השאלות ב- MOODLE ושיוך השאלות לקטגוריה**

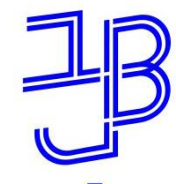

המרכז להוראה ולמידה مركز تدريس وتعلم The Teaching & Learning Center

# **.1 יצירת קטגוריות במאגר השאלות**

### כדי שניתן יהיה להבחין בין השאלות של מועד א' ובין השאלות של מועד ב', נסדר את השאלות תחת קטגוריות

**.1** למאגר השאלות של הקורס: לחצן ניהול <mark>|</mark> œ. הקורס שבסרגל הע<mark>ליון</mark> << חלון הניהול

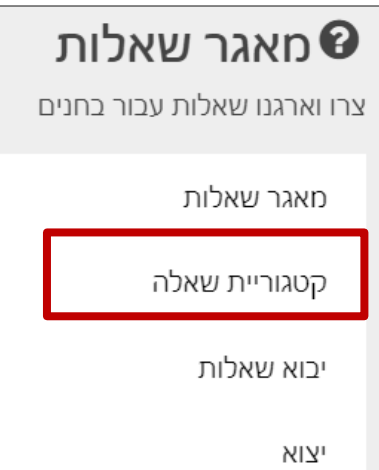

**.2** מעבר ללשונית **קטגוריות**:

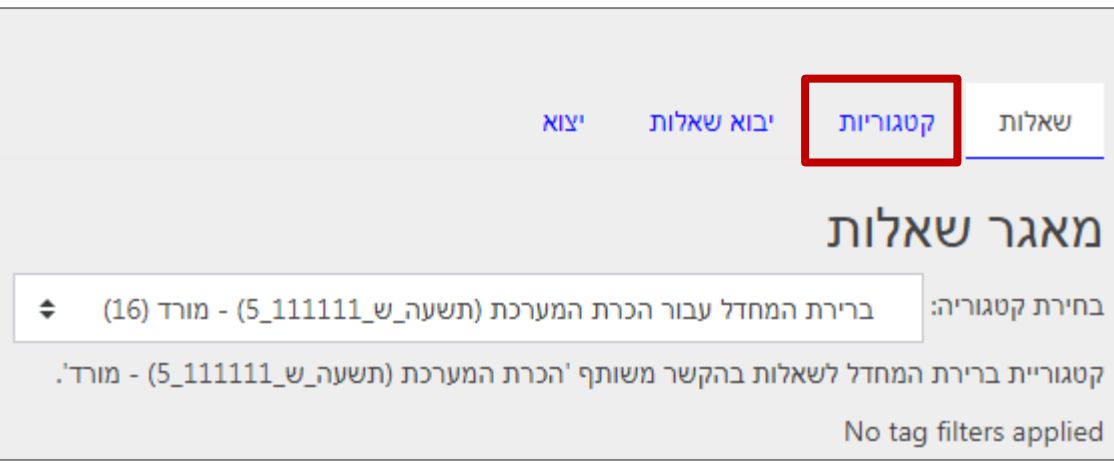

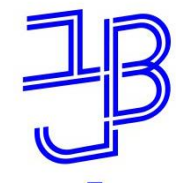

המרכז להוראה ולמידה مركز تدريس وتعلم The Teaching & Learning Center

# **.1 יצירת קטגוריות במאגר השאלות**

### כדי שניתן יהיה להבחין בין השאלות של מועד א' ובין השאלות של מועד ב', נסדר את השאלות תחת קטגוריות

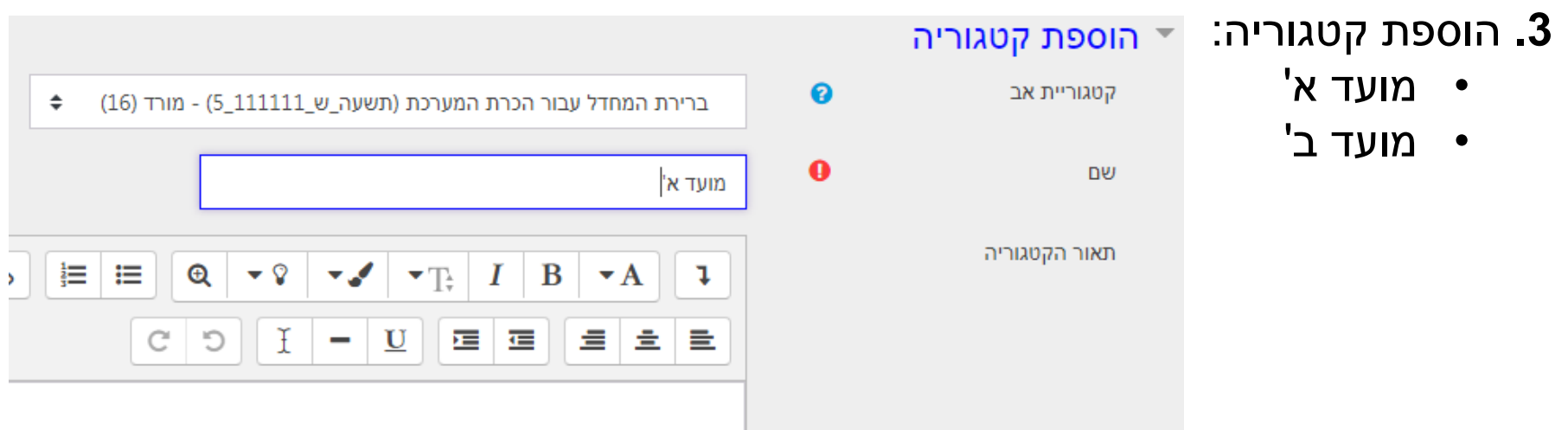

**.4** אישור הפעולה:

הוספת קטגוריה

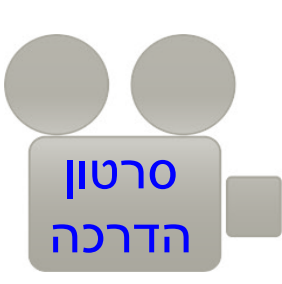

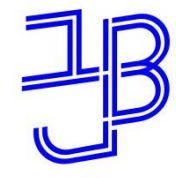

המרכז להוראה ולמידה مركز تدريس وتعلم The Teaching & Learning Center

# **.1 יצירת קטגוריות במאגר השאלות**

### ניתן לערוך את הקטגוריות

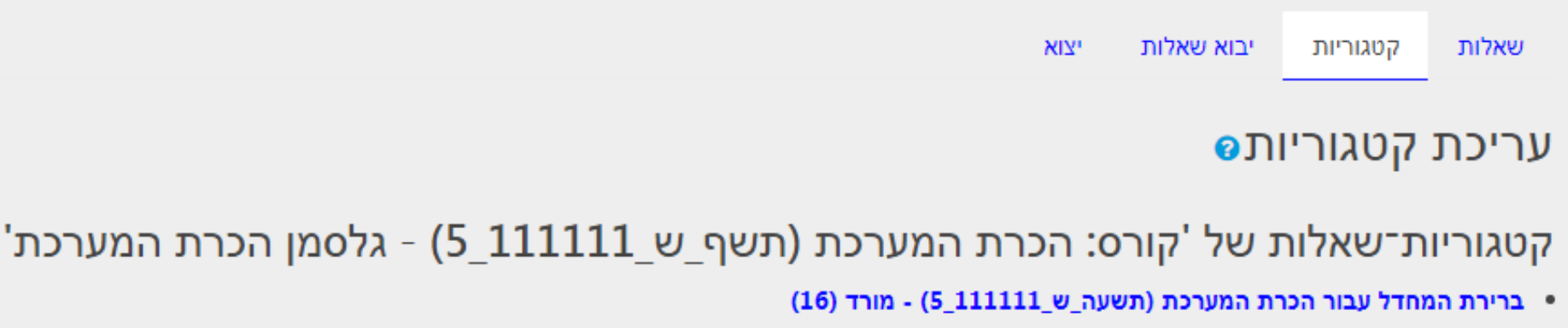

קטגוריית ברירת המחדל לשאלות בהקשר משותף 'הכרת המערכת (תשעה\_ש\_111111\_5) - מורד'.

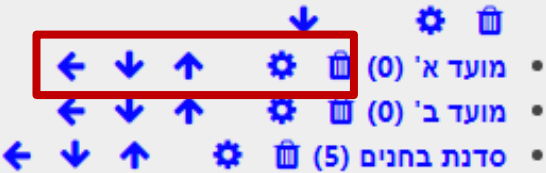

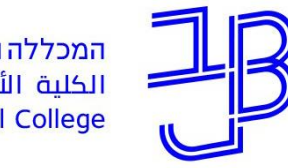

המרכז להוראה ולמידה مركز تدريس وتعلم The Teaching & Learning Center

# **.2 יצירת שאלה פתוחה במאגר השאלות**

#### **יצירת השאלה בקטגוריה הרצויה**

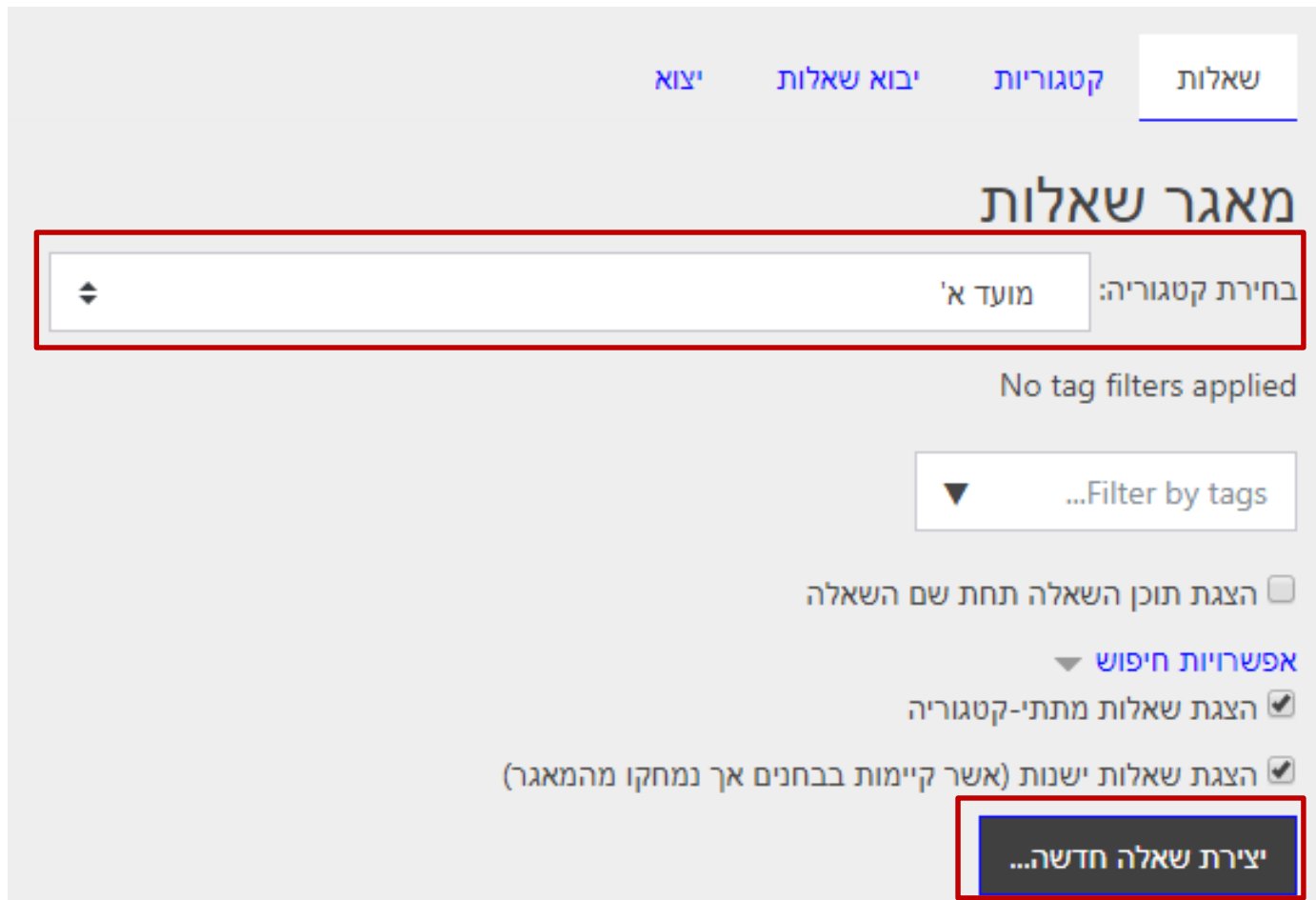

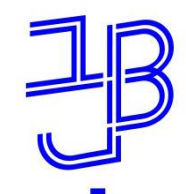

המרכז להוראה ולמידה مركز تدريس وتعلم The Teaching & Learning Center

# **.2 יצירת שאלות במאגר השאלות**

#### **הוספת שאלות פתוחות**

**.1** למאגר השאלות של הקורס: לחצן ניהול <mark>☀</mark> הקורס שבסרגל הע<mark>ליון</mark> << חלון הניהול

מאגר שאלות $\bm{\Theta}$ צרו וארגנו שאלות עכור בחנים מאגר שאלות קטגוריית שאלה יבוא שאלות יצוא

- **.2** בחירת סוג השאלה המתאים:
	- שאלה הדורשת תשובה קצרה
		- מאמר )שאלה פתוחה ארוכה(

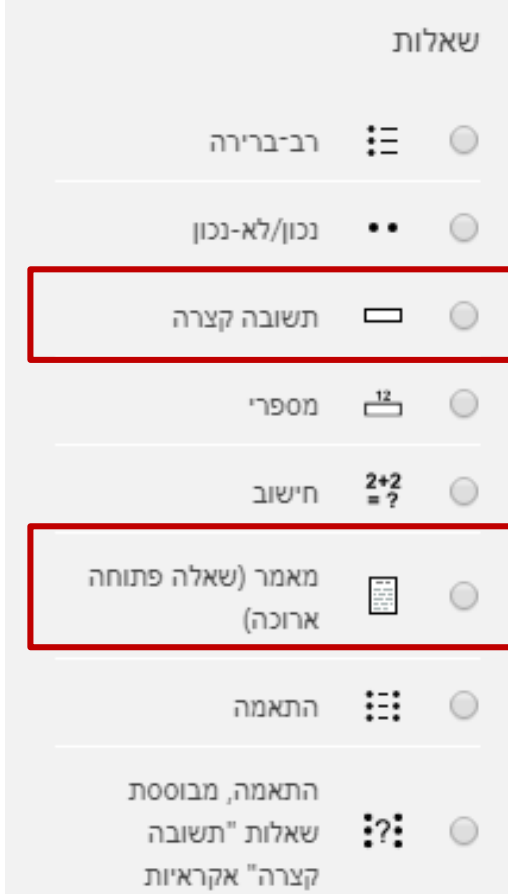

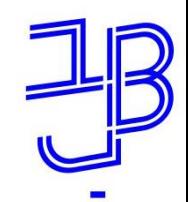

המרכז להוראה ולמידה مركز تدريس وتعلم The Teaching & Learning Center

# **.2 יצירת שאלות במאגר השאלות**

לידיעתכם: ניתן להוסיף למאגר השאלות סוגים רבים של שאלות:

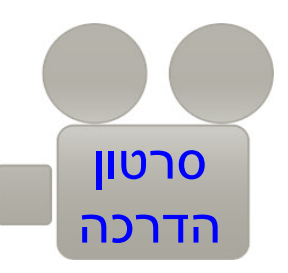

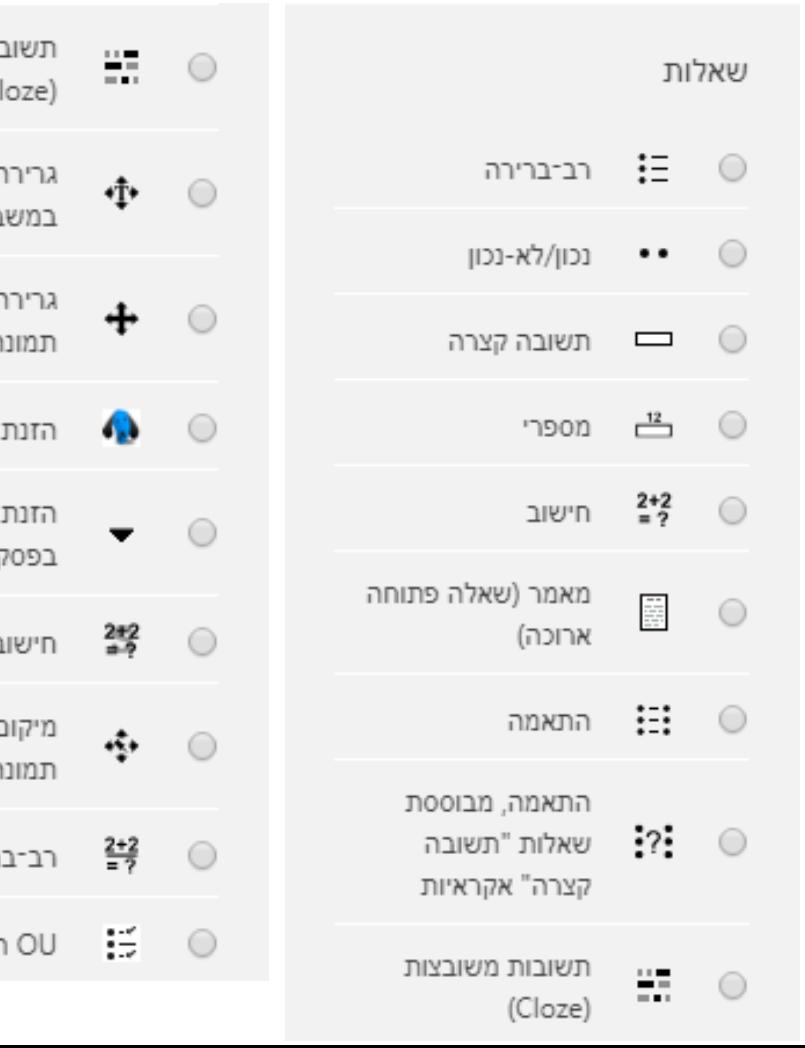

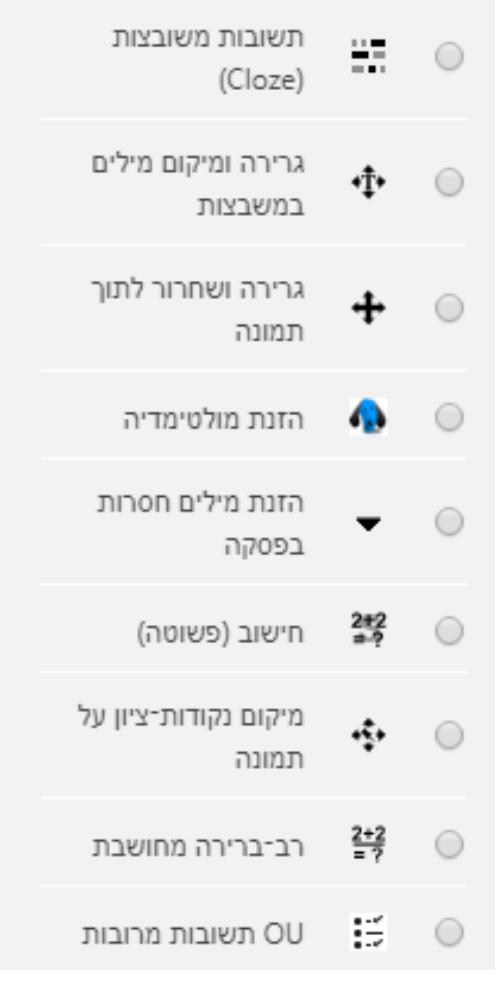

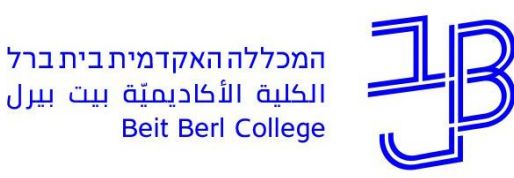

המרכז להוראה ולמידה مركز تدريس وتعلم The Teaching & Learning Center

## **צעד ג' יצירת והגדרת הבחינה ב-MOODLE**

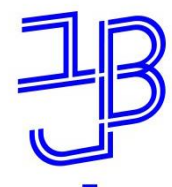

## **במבחן )במערכת moodle נקרא בוחן( ניתן להגדיר:**

- את אופן סדר השאלות והתשובות או שמגדירים ידנית או שמגדירים שהסידור יהיה באופן אקראי.
	- טווח זמן מוגדר מראש.
- בחירת מספר שאלות מתוך המאגר )למשל 20 שאלות לכל נבחן למרות שבמאגר יש 50 שאלות).
	- מספר ניסיונות המענה של הסטודנטים )לא חובה מספר ניסיונות(.
		- זכאות של סטודנטים להארכת זמן.

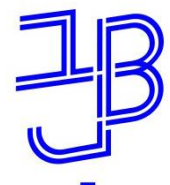

המרכז להוראה ולמידה مركز تدريس وتعلم The Teaching & Learning Center

# **.1 הגדרת המבחן )בוחן(**

• הוספת רכיב בוחן

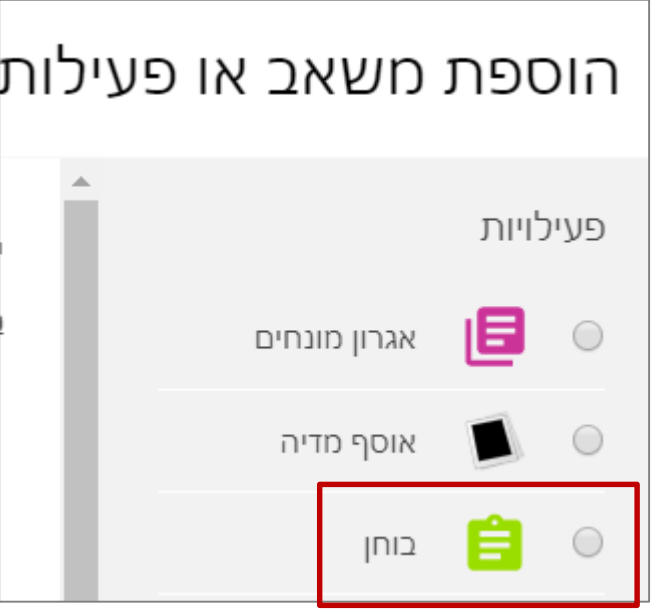

הוספה

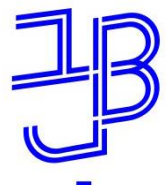

המרכז להוראה ולמידה مركز تدريس وتعلم The Teaching & Learning Center

# **.1 הגדרת המבחן )בוחן(**

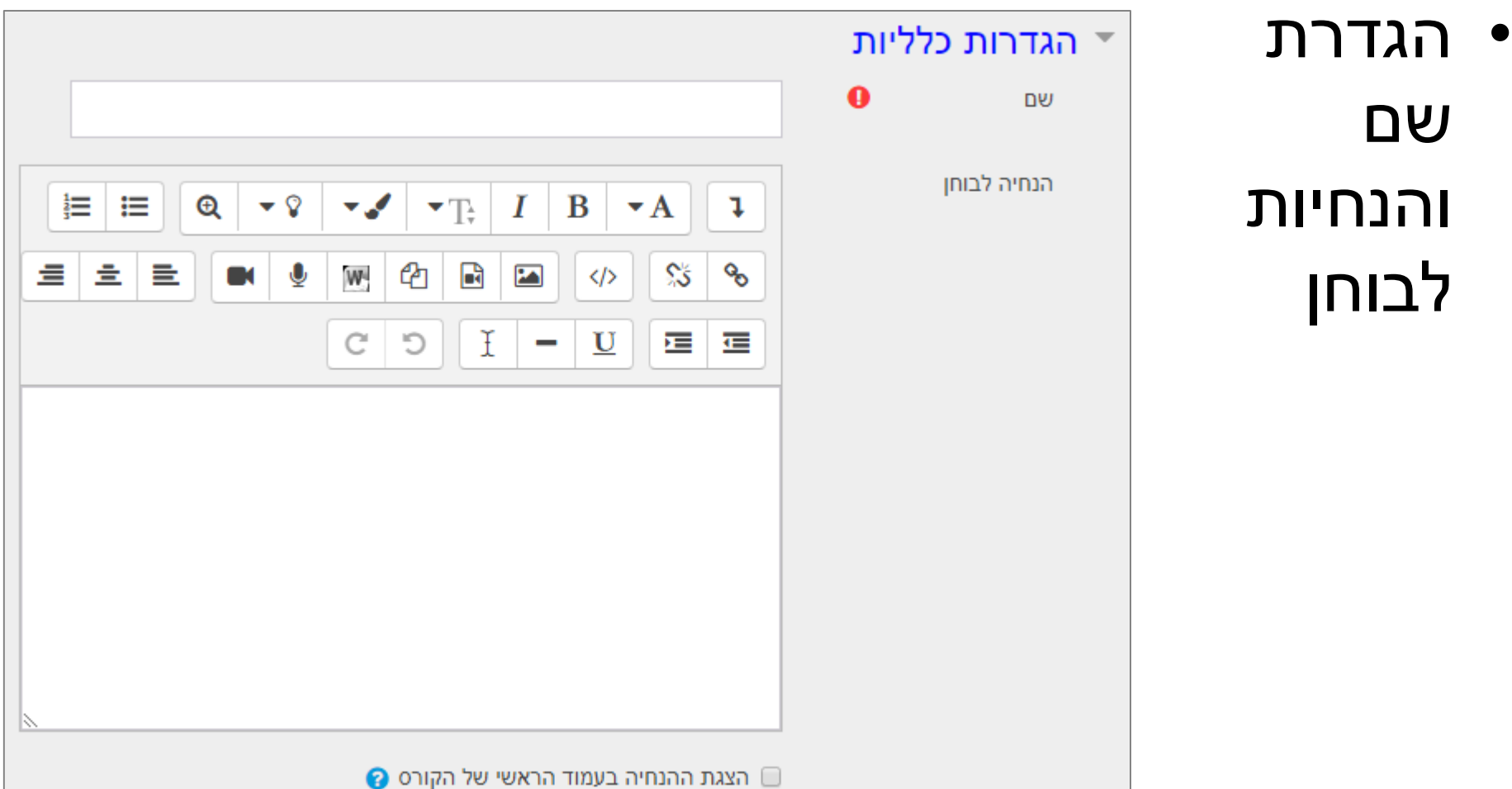

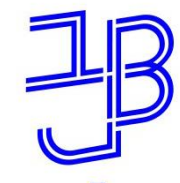

המרכז להוראה ולמידה مركز تدريس وتعلم The Teaching & Learning Center

# **.1 הגדרת המבחן )בוחן(**

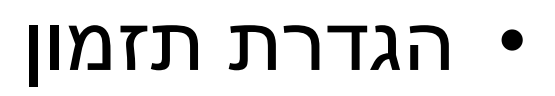

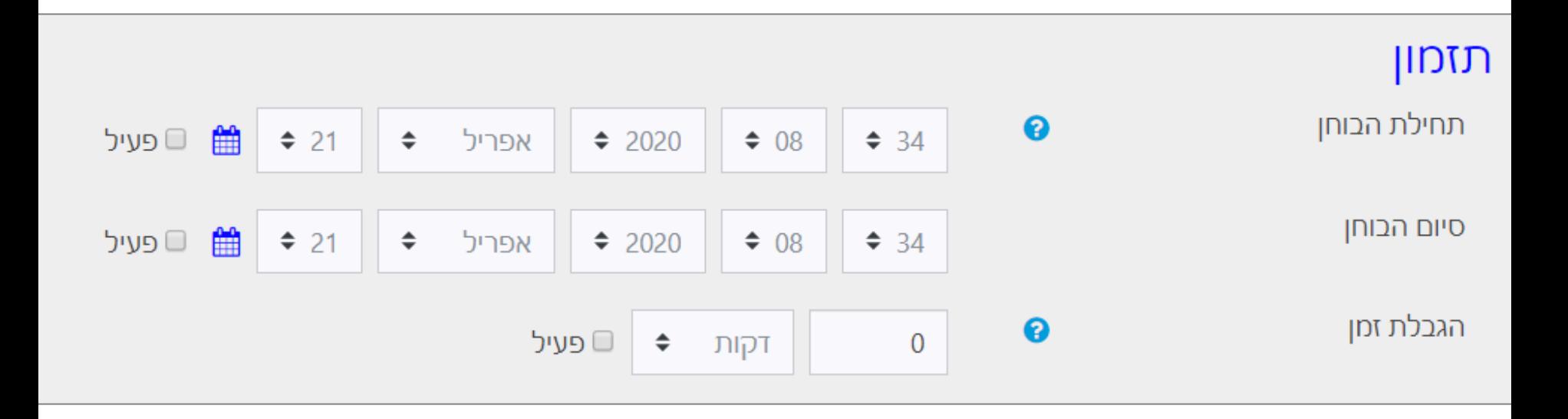

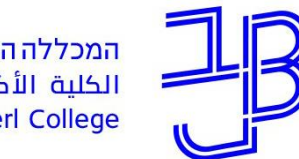

המרכז להוראה ולמידה مركز تدريس وتعلم The Teaching & Learning Center

# **.1 הגדרת המבחן )בוחן(**

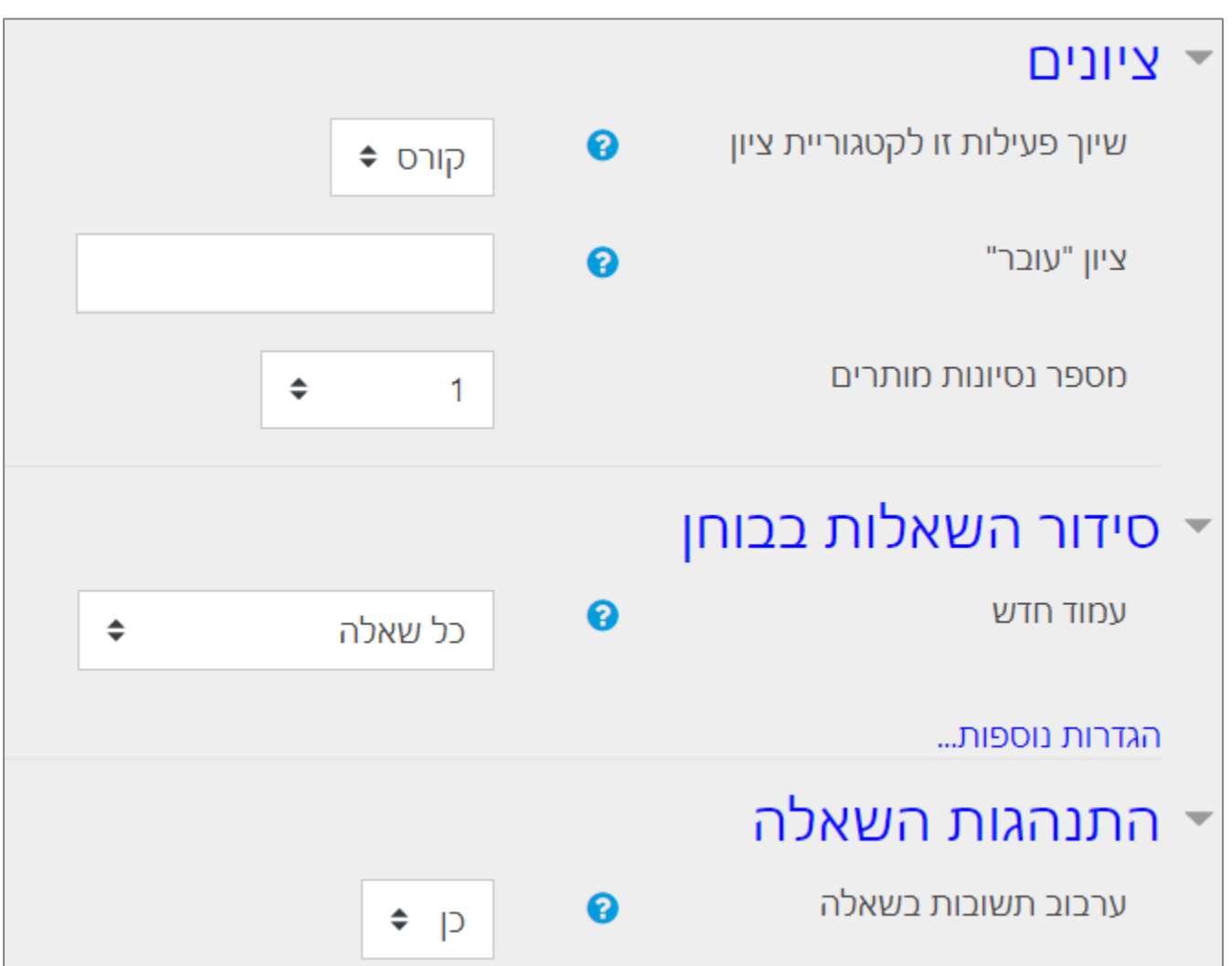

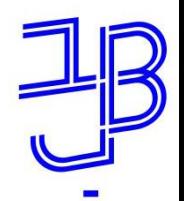

המרכז להוראה ולמידה مركز تدريس وتعلم The Teaching & Learning Center

# **.1 הגדרת המבחן )בוחן(**

#### $\bullet$  אפשרויות לתצוגת משוב

במהלך נסיון המענה  $\bullet$ תצוגת מענה התלמיד  $\bullet$  $\bullet$  האם התשובה נכונה  $\bullet$  $\blacksquare$ נקודות  $\bullet$  משוב עבור כל תשובה  $\bullet$ ■ משוב כללי  $\bullet$  התשובה הנכונה  $\bullet$  $\bullet$  הערכה מילולית מסכמת לבוחן

לאחר סגירת הבוחן תצוגת מענה התלמיד  $\blacksquare$ האם התשובה נכונה  $\mathbb O$ י נקודות י ◙ משוב עבור כל תשובה י חועור רללי ⊠ התשובה הנכונה  $\mathbb Z$ □ הערכה מילולית מסכמת לבוחן

מיד לאחר הגשת הניסיון המענה ◙ תצוגת מענה התלמיד האם התשוכה נכונה  $\blacksquare$ ■ נקודות ◙ משוב עבור כל תשובה ■ משוב כללי ◙ התשוכה הנכונה ◙ הערכה מילולית מסכמת לבוחן

מאוחר יותר, כאשר הבוחן עדיין פתוח תצוגת מענה התלמיד  $\blacksquare$ האם התשוכה נכונה  $\blacksquare$  $\Box$ נקודות ◙ משוב עבור כל תשובה ■ משוב כללי

התשוכה הוכווה  $\overline{\mathscr{C}}$ 

◙ הערכה מילולית מסכמת לבוחן

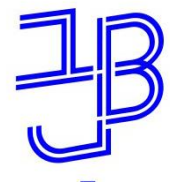

# **.2 עריכת השאלות במבחן והוספת שאלות**

- לאחר הגדרת המבחן נוכל:
- לבחור את השאלות למבחן מתוך מאגר השאלות
	- לארגן את סדר השאלות
	- להגדיר את מספר השאלות בעמוד
		- להגדיר ציון כולל למבחן וכדומה
- להלן הסברים [לעריכת המבחן ולהוספת שאלות](https://www.beitberl.ac.il/centers/horaa-lemida/tikshuv/training_material/documents/moodle/arichat_bohan.pdf)

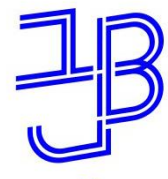

המרכז להוראה ולמידה مركز تدريس وتعلم The Teaching & Learning Center

# **.2 עריכת השאלות במבחן והוספת שאלות כניסה לבוחן**

• ניכנס לבוחן שהגדרנו

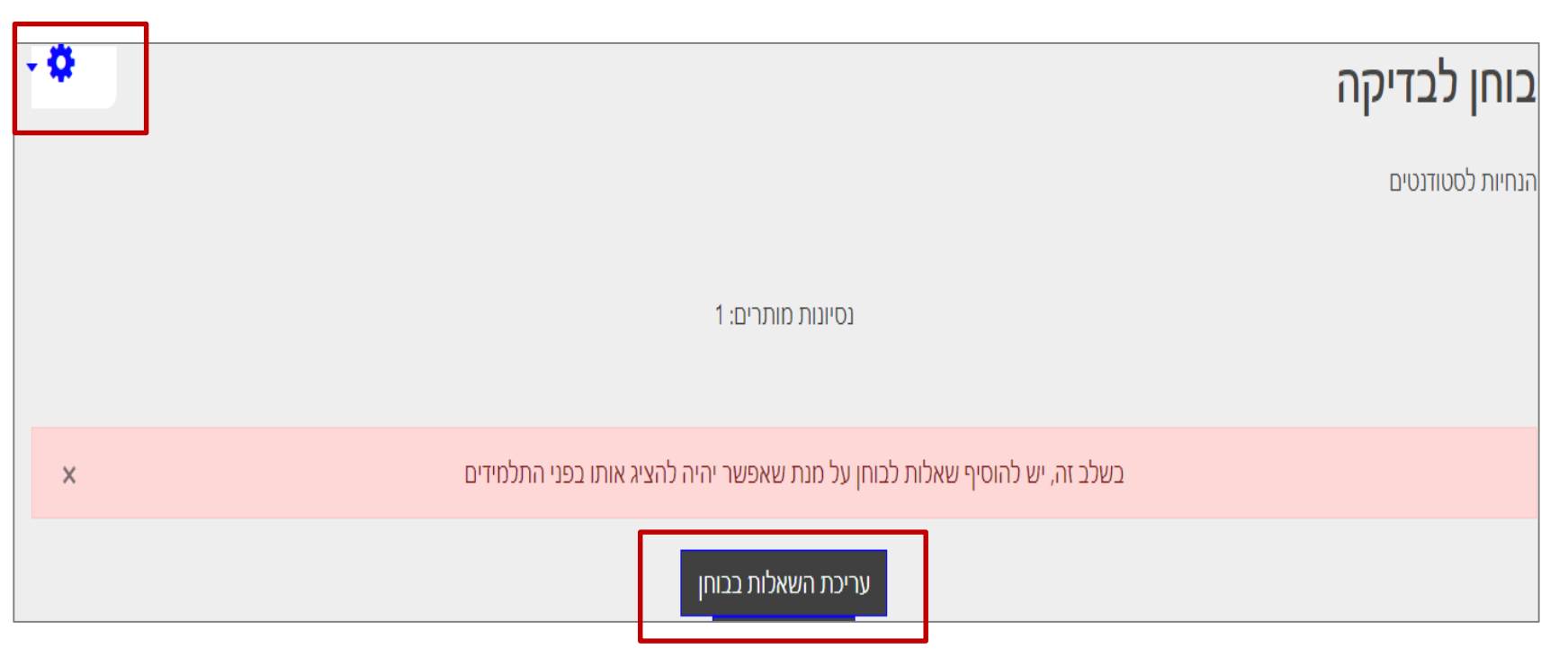

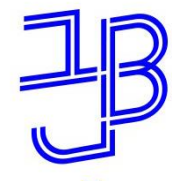

המרכז להוראה ולמידה مركز تدريس وتعلم The Teaching & Learning Center

# **.2 עריכת השאלות במבחן והוספת שאלות הגדרות הבוחן**

- נגדיר את הציון המירבי
	- נבחר את השאלות

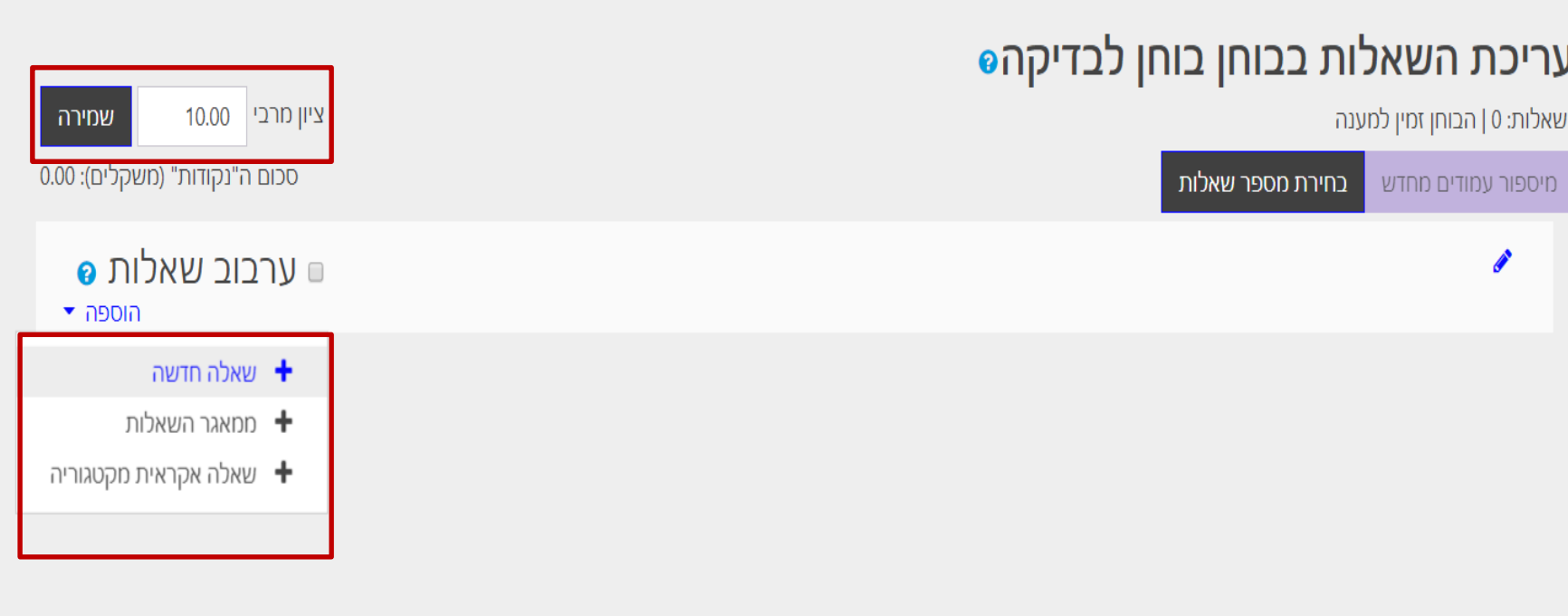

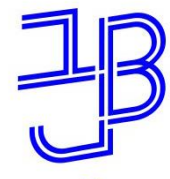

המרכז להוראה ולמידה مركز تدريس وتعلم The Teaching & Learning Center

# **.2 עריכת השאלות במבחן והוספת שאלות צפייה בבוחן טרם פרסום**

• חובה לבצע צפייה מוקדמת בבוחן, לצורך בדיקת השאלות והתשובות

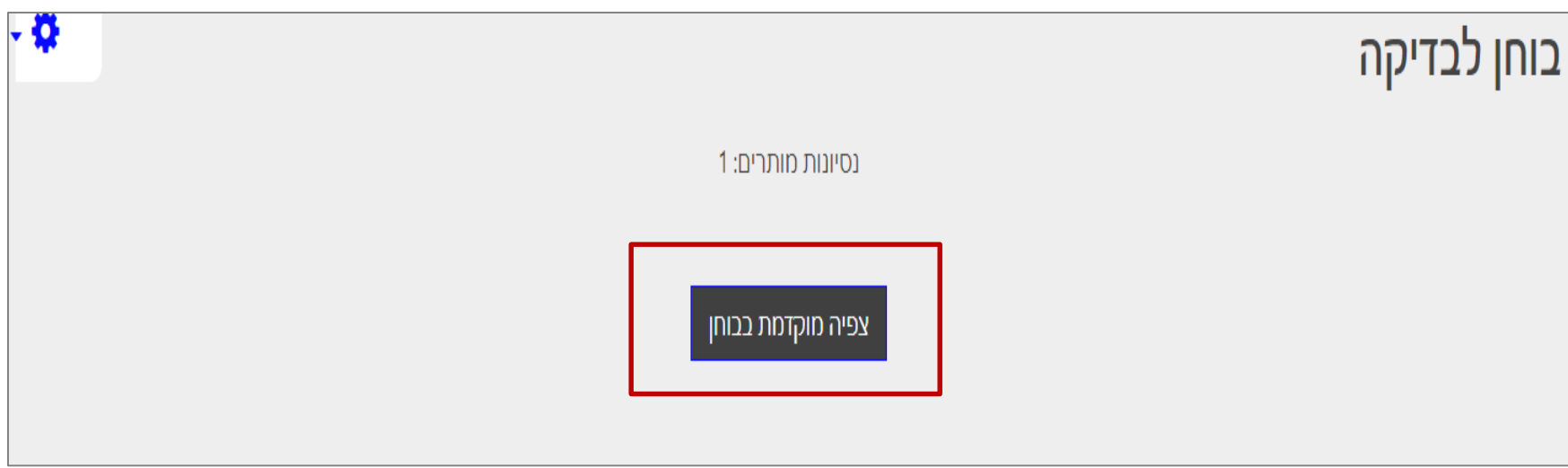

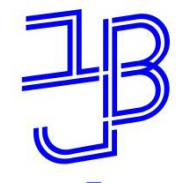

# **.3 הגדרות משתמש מותאמות אישית**

- לעיתים יש צורך לפתוח את המבחן עם הגדרות מותאמות למשתמש:
- הארכת זמן )בהתאם להקלה באישור: 25% ו 50%(
	- מועד נוסף
		- וכדומה.
	- להלן <u>[סרטון הסבר](https://www.youtube.com/watch?v=vZrTMmNr9LI)</u> כיצד ניתן לעשות זאת.

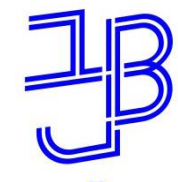

המרכז להוראה ולמידה مركز تدريس وتعلم The Teaching & Learning Center

# **.3 הגדרות משתמש מותאמות אישית כניסה להגדרות**

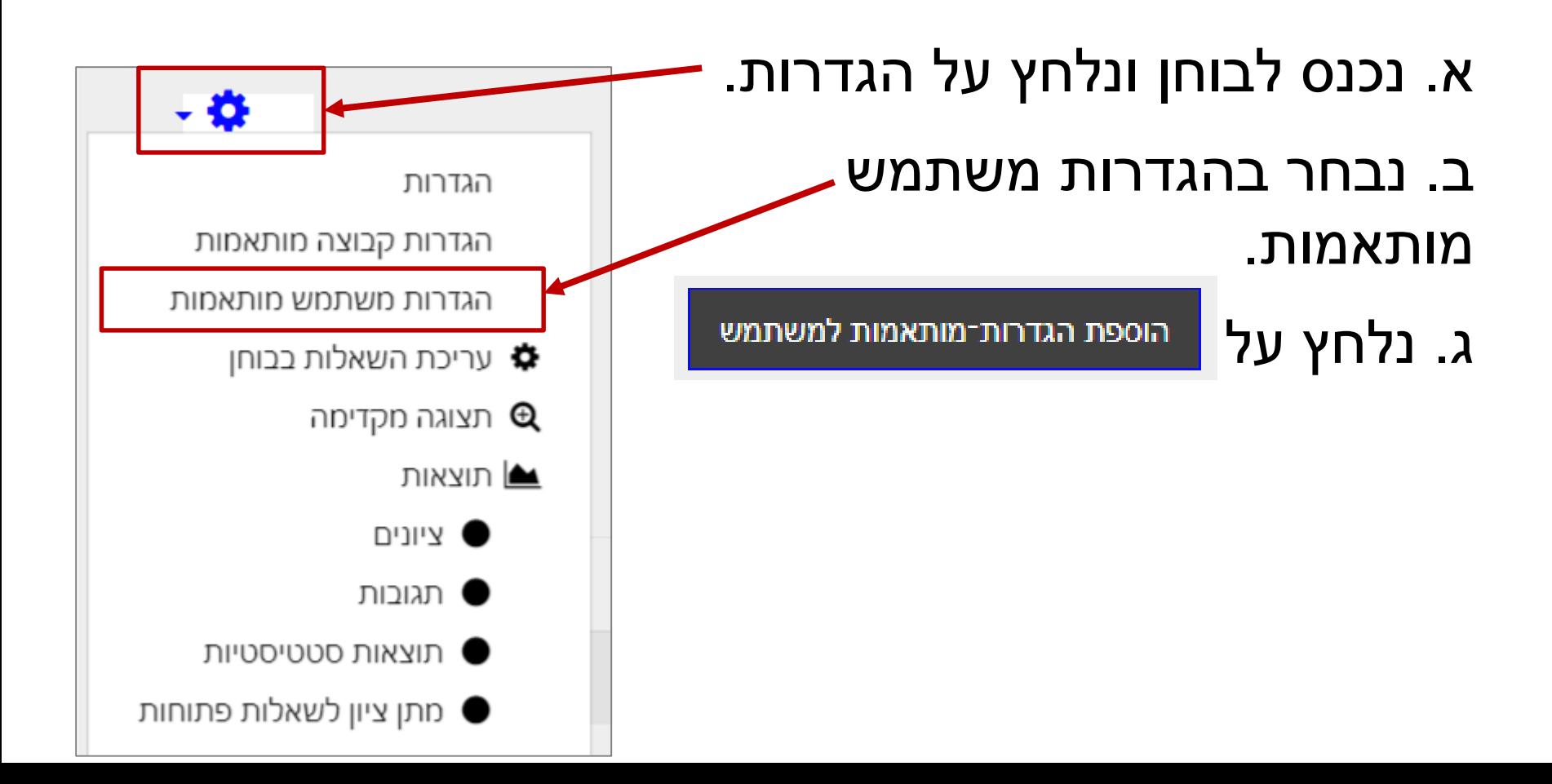

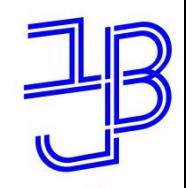

המרכז להוראה ולמידה مركز تدريس وتعلم The Teaching & Learning Center

### **.3 הגדרות משתמש מותאמות אישית קביעת ההגדרות האישיות**

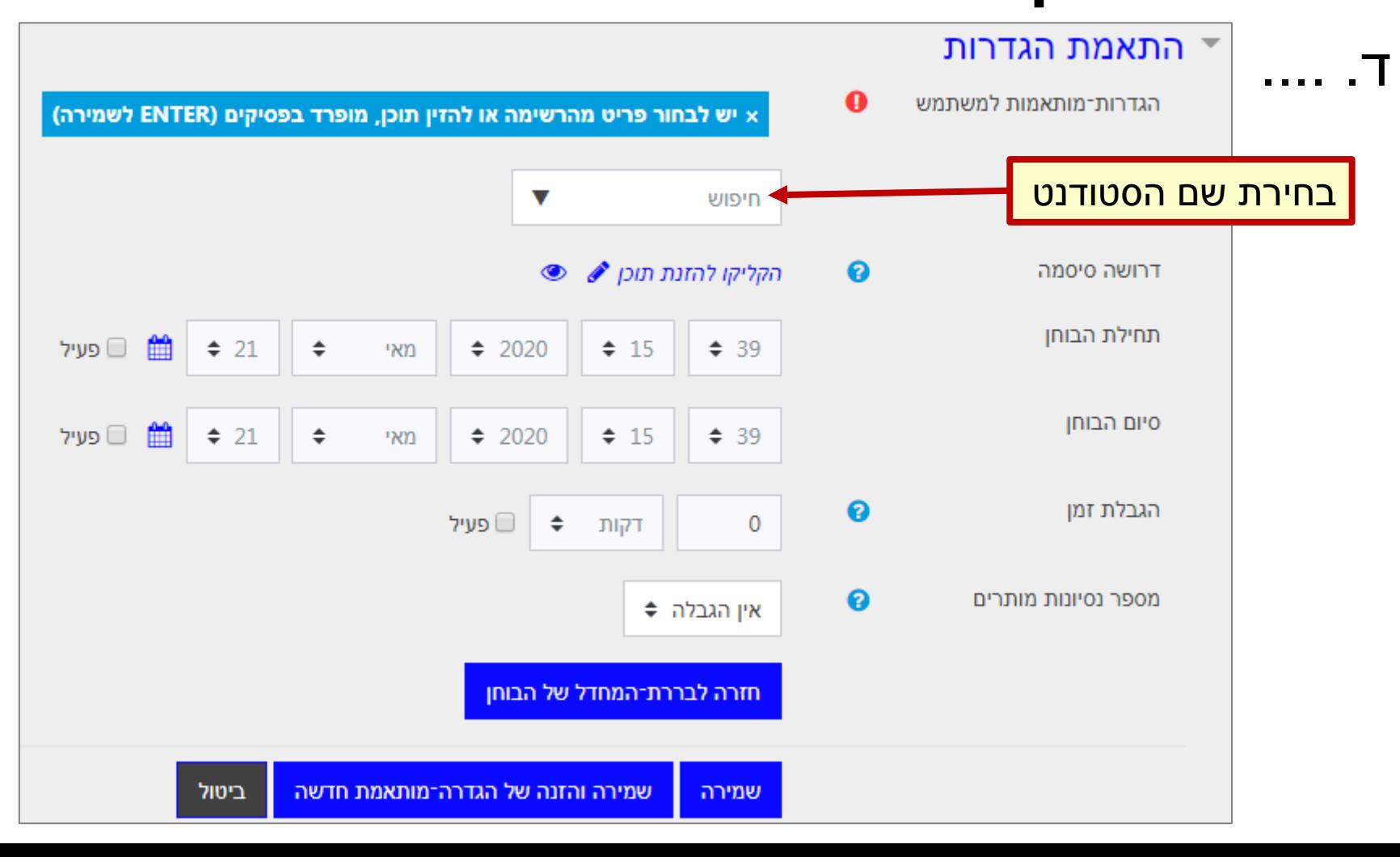

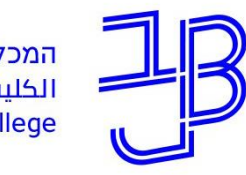

המרכז להוראה ולמידה مركز تدريس وتعلم The Teaching & Learning Center

## **צעד ד' תוצאות המבחן, ציונים והזנתם למידע האישי**

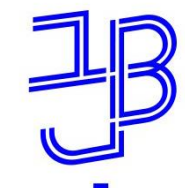

## **שלבים**

- .1 תוצאות המבחן נוצרות בזמן אמת. ציון המבחן נכנס אוטומטית לגיליון הציונים של אתר הקורס ב-moodle. להלן הנחיות צפייה <u>בתוצאות המבחן</u>.
	- .2 אם הוספתם שאלות פתוחות, להלן הנחיות ל[בדיקת שאלה פתוחה](https://www.beitberl.ac.il/centers/horaa-lemida/tikshuv/training_material/documents/moodle/bdikat_shela_ptucha.pdf).
- .3 לאחר **סגירת המבחן**, יש להקליד את הציונים הללו **במידע האישי**.

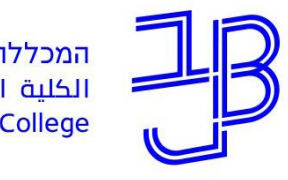

המרכז להוראה ולמידה مركز تدريس وتعلم The Teaching & Learning Center

### **בדיקת התוצאות לאחר סיום המבחן**

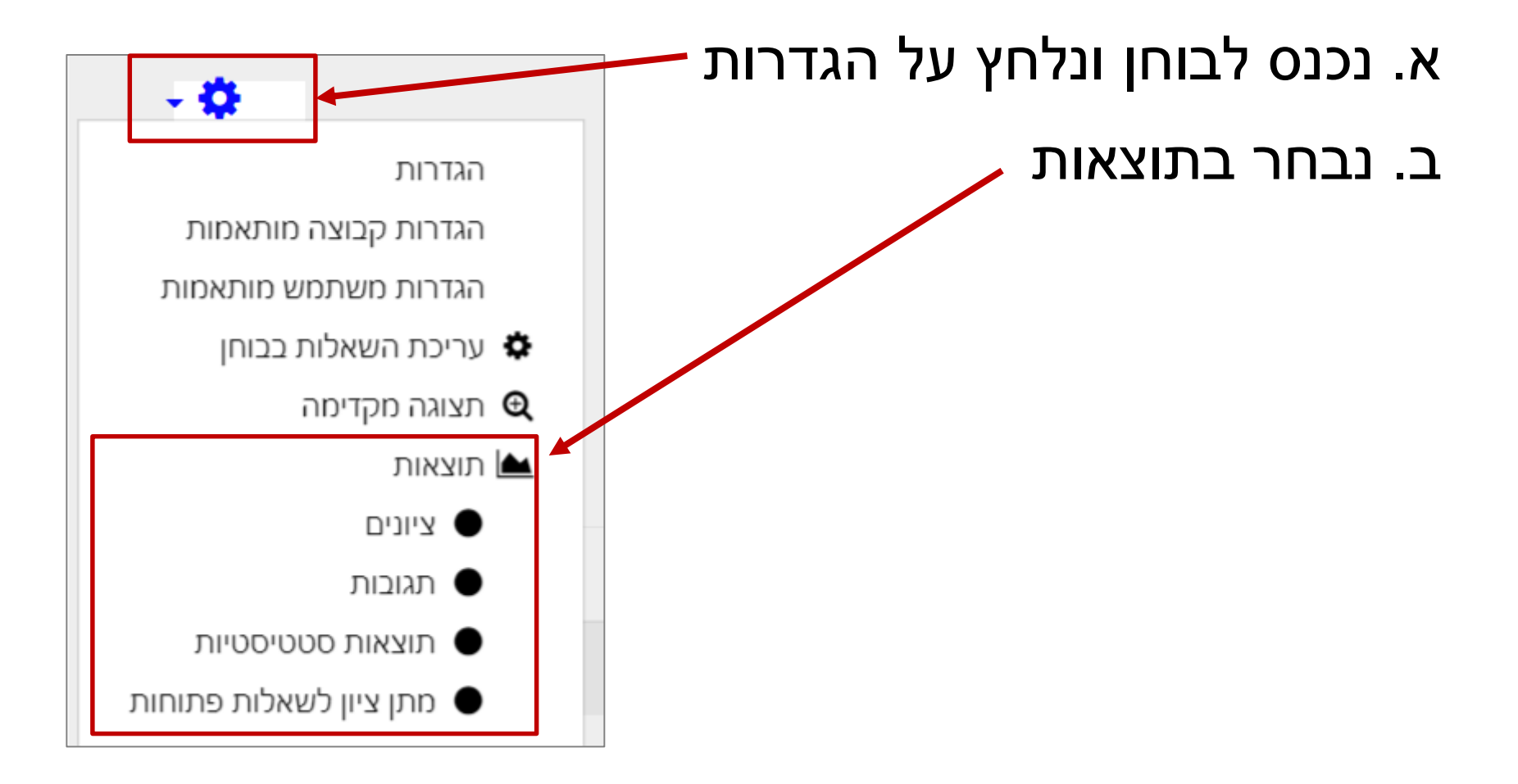

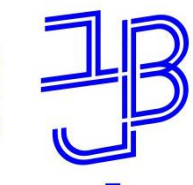

המרכז להוראה ולמידה مركز تدريس وتعلم The Teaching & Learning Center

### **בדיקת התוצאות לאחר סיום המבחן**

### להלן תצוגת דף התוצאות

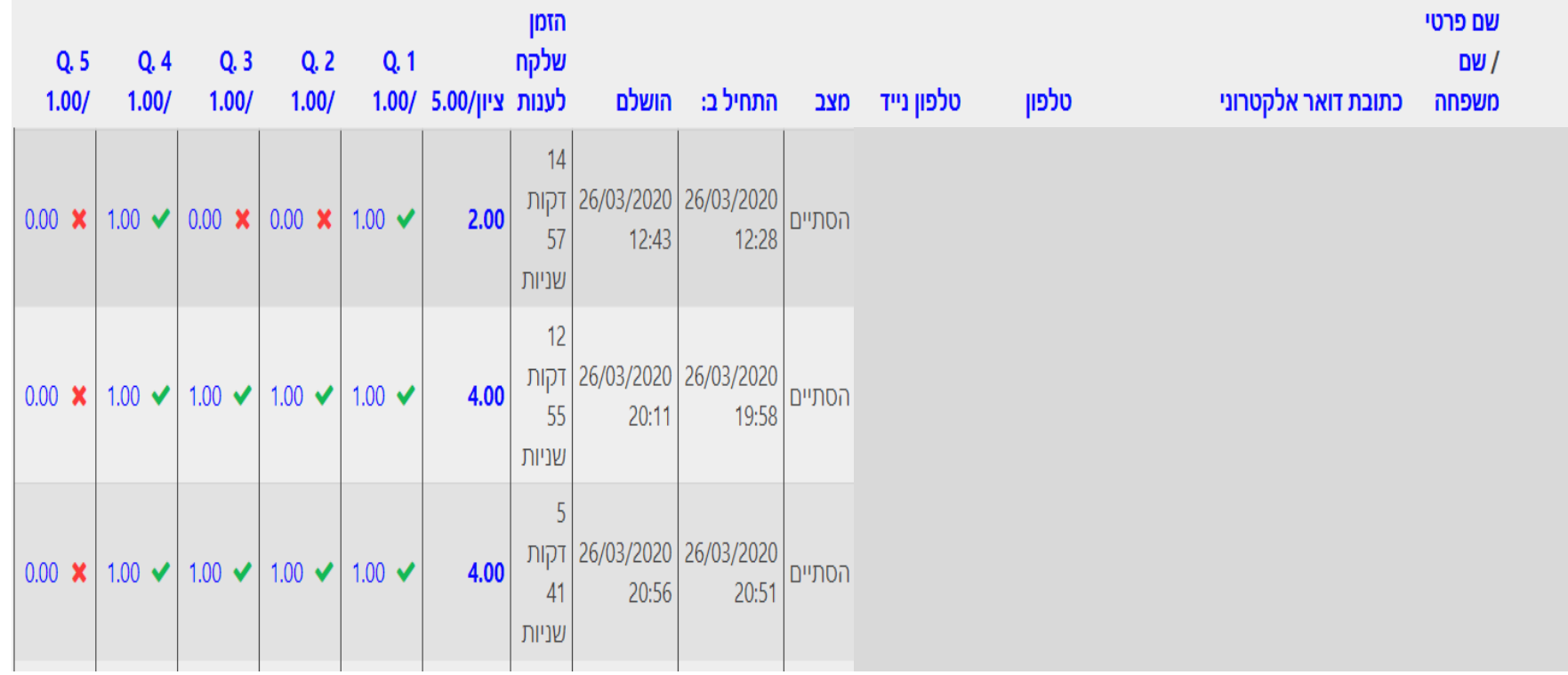

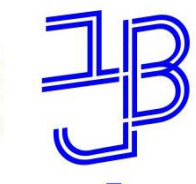

המרכז להוראה ולמידה مركز تدريس وتعلم The Teaching & Learning Center

### **חומרי הדרכה**

- [דרכי הערכה בקורסים אקדמיים -](https://www.beitberl.ac.il/centers/horaa-lemida/emergency/documents/haharaha-d.pdf) למידה מרחוק בתקופת הקורונה
- [ביצוע מבחן רב-ברירה מקוון ב-moodle](https://www.beitberl.ac.il/centers/horaa-lemida/emergency/documents/test-moodle.pdf)
	- [הנחיות מדור בחינות להעברת שאלון](https://www.beitberl.ac.il/centers/horaa-lemida/emergency/documents/sheelon.pdf) בחינת רב-ברירה לערבול

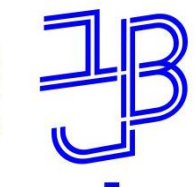

### **דגשים בבניית מבחן**

### • **סוג השאלות**

- יש לכלול שאלות ידע + שאלות יישום. זאת בהנחה שבשיעורים עצמם כוונו הסטודנטים לחשיבה יישומית.
	- כדאי לכוון את הסטודנטים לשאלות שיכולות לאפשר פתיחות מחשבתית וחקירה )אפשר למשל לשלוח לחיפוש באינטרנט וכד'(.

#### • **בחירה**

– בכל מבחן יש לתת לנבחן בחירה מתוך מאגר שאלות. קל וחומר במבחן שנעשה בבית.

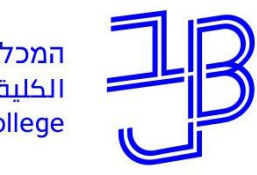

המרכז להוראה ולמידה مركز تدريس وتعلم The Teaching & Learning Center

### **ייעוץ, הדרכה ותמיכה**

## **זקוקים לעזרה?**

### **בכל שאלה, תהייה והתלבטות אנחנו כאן,**

#### **צוות מרכז להוראה ולמידה**

[T.L.Center@beitberl.ac.il](mailto:T.L.Center@beitberl.ac.il) :ל"דוא